# HD Video Capture 4K Box Ultimate® EDITION

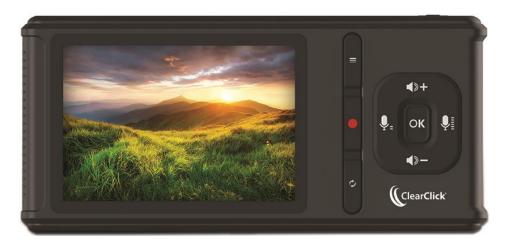

## **User's Manual & Quick Start Guide**

### 1-Year Warranty & USA-Based Tech Support

Email Us At: <a href="mailto:support@clearclick.tech">support@clearclick.tech</a>

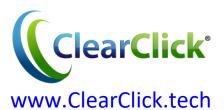

## **Extend Your Warranty To 2 Years For FREE!**

Get a FREE extra year of warranty just by registering your product at: <a href="https://www.ClearClick.tech">www.ClearClick.tech</a>

### **Browse All Our Products!**

If you're looking for fun, unique, and easy-to-use technology, we've got it! Please visit our website to browse all of our products: www.ClearClick.tech

### **Safety Precautions**

- 1. Do not disassemble the unit.
- 2. Please note that the device and/or plugged in USB drives may become very warm during use.
- Do not operate the unit around water or rain. Do not operate the unit around any kind of machines or appliances (other than computers).
- 4. Turn off and unplug the unit when not in use.
- 5. Use only the included accessories with the device.
- 6. Do not connect high powered, amplified audio outputs to the "in" ports of the device.
- 7. Follow all copyright laws in your country. You are responsible for your own use of this device.

### 1-Year Warranty

Your purchase comes with a **1-year warranty**. This means that if anything goes wrong with the unit (other than accidental damage on the part of the end user) within the first year of ownership, we will replace the unit for free, 100% at our cost. Contact us at <a href="mailto:support@clearclick.tech">support@clearclick.tech</a> with any issues.

## **Extend Your Warranty To 2 Years For FREE!**

Get a FREE extra year of warranty just by registering your product at: www.ClearClick.tech

### What's In The Box?

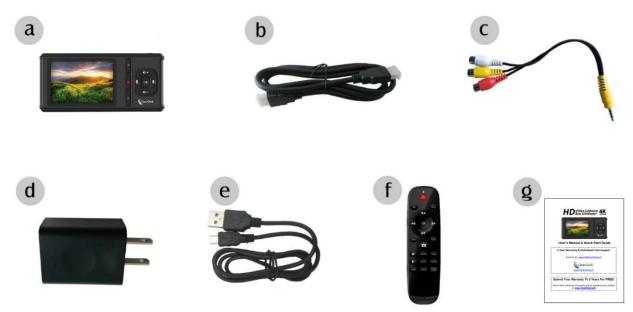

- a. HD Video Capture Box Ultimate (4K Edition) b. HDMI Cable
- c. AV Adapter d. Power Adapter e. Power/USB Cable
- f. Remote Control g. User's Manual

## **Device Diagram & Explanation** (continued on next page)

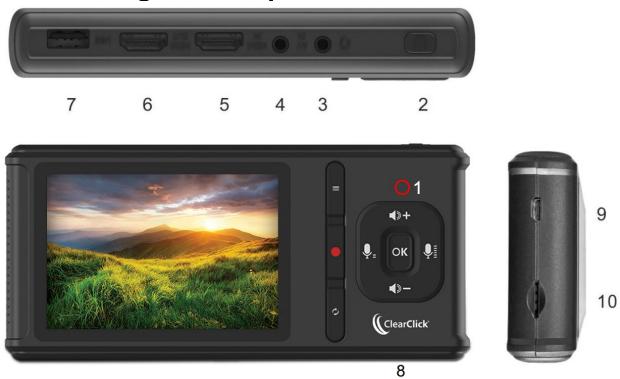

- 1. **LED Indicator**: A red light appears when the device is either turned on or charging. A red light blinks when the device is recording.
- 2. **Power Button**: Hold down to turn the device on or off. To turn off/on the device's LCD only, press the button with a single press.
- 3. **Headphone/Microphone Jack**: Input for microphone/headset or output for headphones
- 4. **AV IN**: Input jack for RCA input (from VCR, camcorder, etc.)
- 5. **HDMI IN**: HDMI input port.
- **6. HDMI OUT**: HDMI output port.
- 7. USB: Plug in a USB hard drive or USB flash drive.
- 8. Panel Buttons:

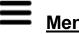

<u>Menu/Back</u>: Press this button to enter or exit menus.

In playback mode: press to delete a recording.

<u>Vol+/-,Mic+/-:</u> Press these buttons to control Speaker/Microphone volumes.

Mode: Press this button to switch among Record/Photo/Playback modes.

**Rec/Stop**: A single press will start/stop recording in recording mode. In photo/snapshot mode, press to capture a snapshot.

- USB Power / PC: Power input (or connect to PC for live streaming/PC recording)
- 10. **Micro SD card slot**: Insert an SD card (up to 128GB) with gold contacts facing you for recording or playback.

### **Remote Control Diagram & Explanation**

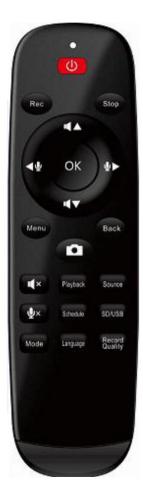

U: LCD Screen on/off

Rec: Press to start recording

Stop: Press to stop recording/playback

4445: Adjust Microphone volume

: Adjust Speaker volume

▲▼◀▶: Control cursor in menu state

OK: Choose a selection in menu state

Menu: Show the main menu or exit menu

Back: Press to exit menu

Capture a photo in record/photo preview state

Mute the speaker

Mate the microphone

Playback: Go to playback menu directly

Source: Select input video source (HDMI/AV)

Schedule: Schedule a once/daily/weekly recording

**SD/USB:** Select the default storage device to SD card or USB disk **Mode:** Press to switch among Record/Photo/Playback preview Long press to delete a recording in playback preview

Language: Press to change the language

Record Quality: Press to change the record quality

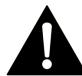

# VERY IMPORTANT - PLEASE READ BEFORE USING THIS DEVICE!

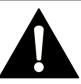

Many HDMI video sources are encrypted with content protection called "HDCP," even if the content is not copyrighted. Complying with laws, the HD Capture Box Ultimate does <u>not</u> disable or override content protection.

\*\* Therefore, if you simply plug in a content-protected HDMI video source to the HD Capture Box Ultimate, it will not detect a signal or allow you to record/stream.

This does NOT mean the device is defective. This simply means that this device complies with federal law and does not record from content protected video sources.

For gaming systems and cameras, you may be able to turn off HDCP in your system/camera's settings. \*\*

#### FOR RECORDING 1080P/720P:

There are low-cost HDMI splitters available that disable "HDCP." Passing a 1080P/720P HDMI signal "through" either of these splitters first, HDCP sources could be recorded or streamed. (**NOTE**: This will only work for 4K devices if your video source is "backwards compatible" and can output 1080P/720P instead.)

### 1. Techole HS306:

www.amazon.com/dp/B07DQBY5TX

2. ViewHD VHD-1X2MN3D:

www.amazon.com/dp/B004F9LVXC

Important Disclaimer: We are NOT recommending or condoning the use of HDMI splitters, or recommending that you record content-protected HDMI video sources. We are simply saying that an HDMI splitter makes it theoretically possible, but this information is solely for educational purposes. You are legally responsible for your own use of HDMI splitters. with this device. Please follow all the copyright laws in your country.

### **Quick Start Guide – Normal Recording Mode**

### 1. IMPORTANT: Read the note on page #6 before continuing!

- **2. Connect the power adapter** to the "USB Power / PC" port of the HD Video Capture Box Ultimate. Plug in the power adapter to any power outlet.
- **3. Turn on the HD Video Capture Box** by holding down the power button for several seconds. (The power button is located on the top of the device, on the right side.)
- **4.** Using the included HDMI cable, **connect your video source** to the HD Video Capture Box Ultimate. Plug it into the HDMI IN port (the third port from the left).

**NOTE**: If you are connecting a VCR, camcorder, etc., use the AV cable to plug into the AV IN port (the second port from the right). In the device main menu, set "Video Source" to "AV" and press OK.

5. If there is a signal from the HDMI cable, you should see video on the LCD screen.

!! VERY IMPORTANT!! If your video source has HDCP (content protection), the video will NOT appear or be recordable. This does NOT mean the device is defective. This simply means that this device complies with federal law and does not record from content protected video sources. For gaming systems and cameras, you may be able to turn off HDCP in your system/camera's settings.

If you want the HDMI signal to "pass through" to your TV, use another HDMI cable to connect your TV to the HDMI OUT port (the second port from the left).

6. Plug in a 128GB or smaller USB flash drive or hard drive into the USB port (top left port) on the HD Video Capture Box, or insert a microSD card into the microSD card slot on the right side of the device (gold contacts facing toward you). **NOTE**: We highly recommend starting with a brand new, "SanDisk" USB 3.0/microSD drive.

- 7. Press the "Record" button on the HD Video Capture Box.
- **8. To stop recording**, press the "Record" button again. (Or to pause recording, press the "OK" button. To resume recording, press the "OK" button again.)
- 9. To play back recordings on your device, press the "Mode" button \( \bullet \) \( \bullet \) \( \bullet \) TWICE to go to "Playback" mode. You can press \( \bullet \) \( \bullet \) to adjust the volume.
- 10. To play back or transfer recordings to your PC or Mac, use one of the two methods below:
  - **A)** Remove the USB drive or microSD card from your HD Video Capture Box and plug it into your computer. Browse the drive and go to the "video" folder. You will find your recordings in this folder.
  - B) Connect your HD Capture Box to your PC using the micro USB to USB cable. Turn on the device. Turn on your device and open the Menu on your device. Scroll down to "USB Mode" and press "OK." Select "PC Storage Mode" and press "OK." Press "Menu" to exit the menu. Browse the new drive on your PC and go to the "video" folder. You will find your recordings in this folder.

# **Quick Start Guide – Live Streaming or Recording** with OBS (PC Only)

### 1. IMPORTANT: Read the note on page #6 before continuing!

- **2.** Connect the included micro USB cable to the "USB Power / PC" port on the HD Video Capture Box. Plug the other end into your PC. (Macintosh not supported.)
- **3.** Turn on your device and open the Menu on your device. Scroll down to "USB Mode" and press "OK." Select "PC Streaming Mode" and press "OK." Press "Menu" to exit the menu.
- 4. Download & install the OBS software from www.OBSproject.com.
- 5. Open the OBS software.
- **6.** Click Scenes → Add Scene → and enter a name.
- 7. Click Sources → Add Video Capture Device → Device Selection, and select "UHD4K UVC Camera." (You may need to also click Sources → Add Audio Capture Device → Device Selection and select "UHD4K UAC Audio" to add the audio as well.)
- **8.** Click Settings → Audio → Desktop Audio Device, and choose your PC's speaker/sound card.
- **9.** Now you can start recording or live streaming your HDMI video source.

# **Device Specifications**

| Supported Video Resolutions |                                                           |
|-----------------------------|-----------------------------------------------------------|
|                             | 4096x2160 (30P)                                           |
|                             | 3840x2160 (30P)                                           |
|                             | 1920x1080 (60p)                                           |
|                             | 1920x1080 (50p)                                           |
|                             | 1920x1080 (30p)                                           |
| Input                       | 1920x1080 (25p)                                           |
|                             | 1920x1080 (24p)                                           |
|                             | 1280x720 (60p)                                            |
|                             | 1280x720 (50p)                                            |
|                             | 720x480 (60p)                                             |
|                             | 720x576 (50p)                                             |
| HDMI Output                 | 1920x1080 (60p)                                           |
|                             | USB Flash Drive/MicroSD Card Recording:                   |
|                             | 3840x2160 (30P). 1920x1080 (60p). 1280x720 (60p).         |
|                             | 720x480 (60p).                                            |
| Recording                   |                                                           |
|                             | PC Recording:                                             |
|                             | 3840x2160 (30P).1920x1080 (60p). 1280x720 (60p).          |
| Output format               | MP4 (H.264/H.265)                                         |
|                             | NTSC,                                                     |
| CVBS standards (input)      | PAL                                                       |
| Input signals               | HDMI, AV, MIC, USB                                        |
| Output signals              | HDMI, Micro USB, MicroSD, USB, Headphones, Speakers       |
| Supported file system       | FAT32, NTFS, exFAT                                        |
|                             | Maximum 32GB per file (NTFS/exFAT), Maximum 4 GB per file |
| Recording capacity          | (FAT32)                                                   |
| Recording Bitrate           | 30/22/18/12/4Mbps in various recording qualities          |
| Maximum storage capacity    | 128GB (USB Flash drive), 128GB (MicroSD card), 4 TB (HDD) |
| Power supply                | DC 5V, 2A                                                 |

### **Troubleshooting (FAQ's)**

#### 1. My video doesn't show up on the LCD / the LCD is black.

First, see the important notice on page #6 (HDMI sources only).

Please make sure the HDMI or AV source input is connected properly.

Make sure the "Video Source" setting in the device menu is set correctly.

Make sure your HDMI cable is plugged into the "IN" port (the third port from the left), not the "OUT" port.

# 2. I made a recording, and when I plug in my USB/MicroSD drive to my computer, the file is corrupted or missing.

- **A)** If you recorded in the H.265 codec, you will need an H.265 codec on your computer. (Otherwise, your computer will say the files are corrupted.) To play these files, download the free "VLC" video player from: <a href="https://www.VideoLAN.org">www.VideoLAN.org</a>
- **B)** If this does not correct the issue, we recommend starting with a new, unused USB 3.0/microUSB drive that is "SanDisk" brand and 128GB or less. USB Hard Drives should be 4TB or less and "USB 3.0."

### 3. My MicroSD card or USB drive isn't recognized by the device.

Please try another SD card or USB drive. We recommend using a fresh microSD card or USB drive that has not been used in other devices before.

#### 4. The device is frozen.

Hold down the power button for a full 10 seconds to shut down the device.

# 5. My device prompted me to format my USB/SD card, so I did. Now my Mac won't read the drive.

Please format your USB/SD card on your Mac first, and then insert it into your HD Video Capture Box. Follow the procedure on the next page.

Here's how to format your USB/SD card on your Mac...

- 1. In Finder, navigate to Applications -> Utilities -> Disk Utility.
- 2. On the left, click on your USB/SD drive.
- 3. Click the "Erase" button.
- 4. Next to "Format," select MS-DOS FAT32.
- 5. Click "Format/Erase."

Remove the USB/SD card and insert it into your HD Video Capture Box.

#### 6. The device isn't recording.

First, see the important notice on page #6 (HDMI sources only).

Please make sure the proper source input is selected. (See FAQ #1)

Please make sure a storage device (USB drive or SD card) is inserted.

#### 7. No sound from my headset/microphone and/or the device speaker.

Please make sure the volume is unmuted (Press the volume up button). Make sure your headset volume is properly adjusted. Make sure your headset is a 3.5mm CTIA type as shown in the diagram on the right.

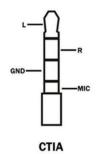

# 8. My recordings don't show up on my PC or Mac when I plug in the device by USB.

With your SD card or USB drive inserted, connect the HD Video Capture Device to your PC or Mac using a micro USB cable. Make sure you select "PC Storage Mode" on the device.

### 9. Live streaming to PC doesn't work.

Make sure you select "PC Streaming Mode" under USB Mode. Please make sure you can see U"HD4K UVC Camera" and "UHD4K UAC Audio"

as devices in your PC's "Device Manager". Make sure these devices are selected as Video/Audio input in your OBS streaming software.

#### 10. The device isn't working with an external USB hard drive.

Since USB hard drives will consume more power than USB flash drives, the embedded battery of the HD Video Capture Box may not provide enough power. Thus, please connect the HD Video Capture Box to the power adapter before connecting the USB hard drive. If the hard drive came with a power adapter, please make sure it is plugged in separately.

# 11. When live streaming or recording directly to the PC, the audio/video is not synchronized.

The PC streamlining/direct recording feature is very resource heavy. In other words, you may need a faster PC with a better graphics card to use this feature, such as a gaming PC.

# 12. The audio and video seems to be out of sync on the device screen.

The recorded files should not have this issue. Please play back the recorded files on a PC or output to an HDMI device in Playback mode.

If your files still have this issue, please try a new USB 3.0 flash drive (128 GB or smaller). We recommend "SanDisk" brand drives.

### 13. The recorded files don't play back smoothly on my PC or Mac.

The recorded files may be very large in size. Try playing them back on a PC or Mac with a better CPU and graphics card.

### 14. I have a question that isn't listed here, or need further support.

No problem! Please email us at <a href="mailto:support@clearclick.tech">support@clearclick.tech</a> with your order number, and we will get back to you as soon as possible.

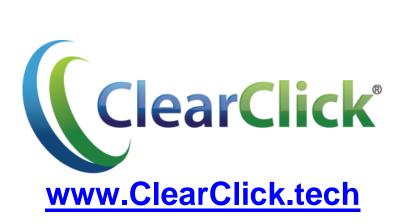